## Google Meet での画面の固定方法

①レイアウトを変更する

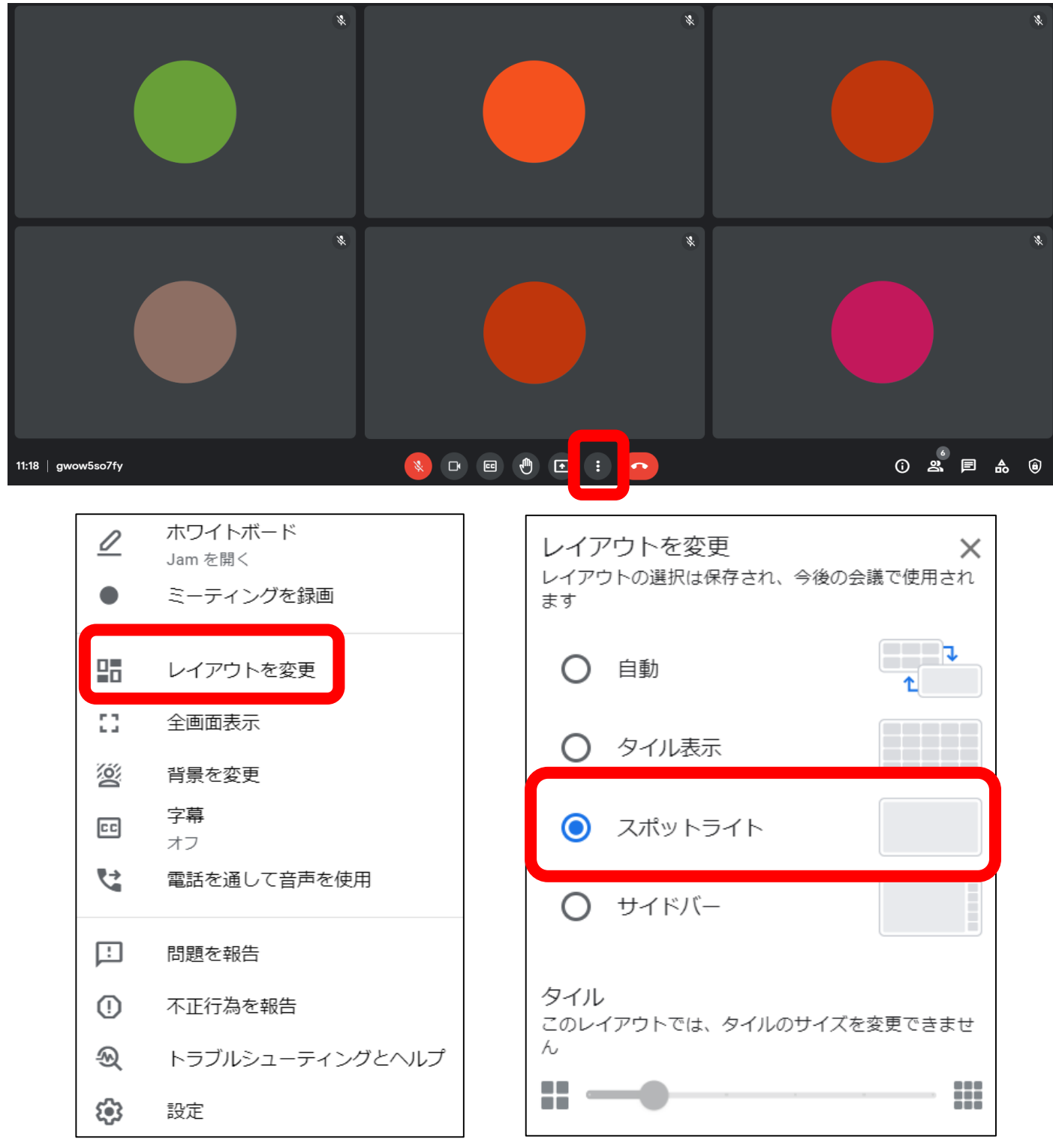

- <mark>:</mark> のボタンをクリックしてウィンドウを開く。 ・「レイアウトを変更」をクリックする。
- 「スポットライト」を選択する。